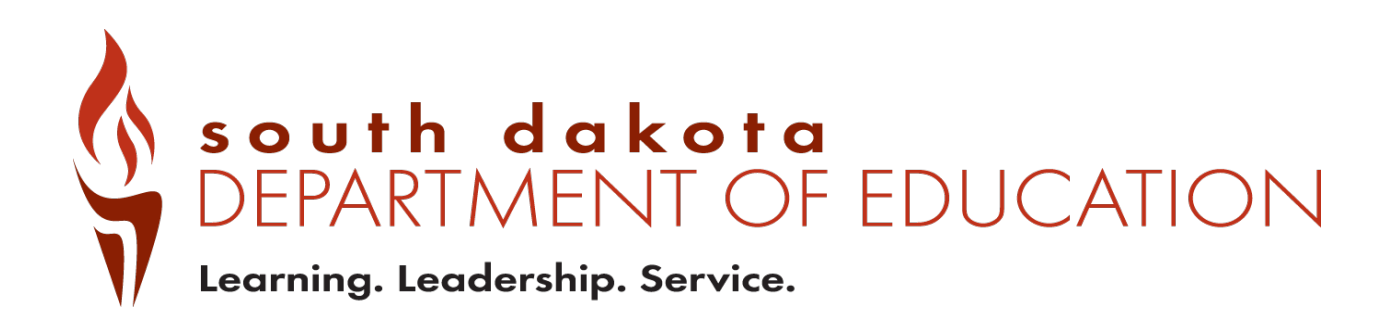

# Private Report Card Navigation and Validation Guide 2021-2022 Updated August 2022

### **Private Report Card Access**

There are two types of accountability permissions: school or district. Permissions are assigned by the district's STARS Account Manager. If STARS Account Managers have questions about SD-STARS accounts, login, or permissions, contact [STARSHelp@state.sd.us.](mailto:STARSHelp@state.sd.us)

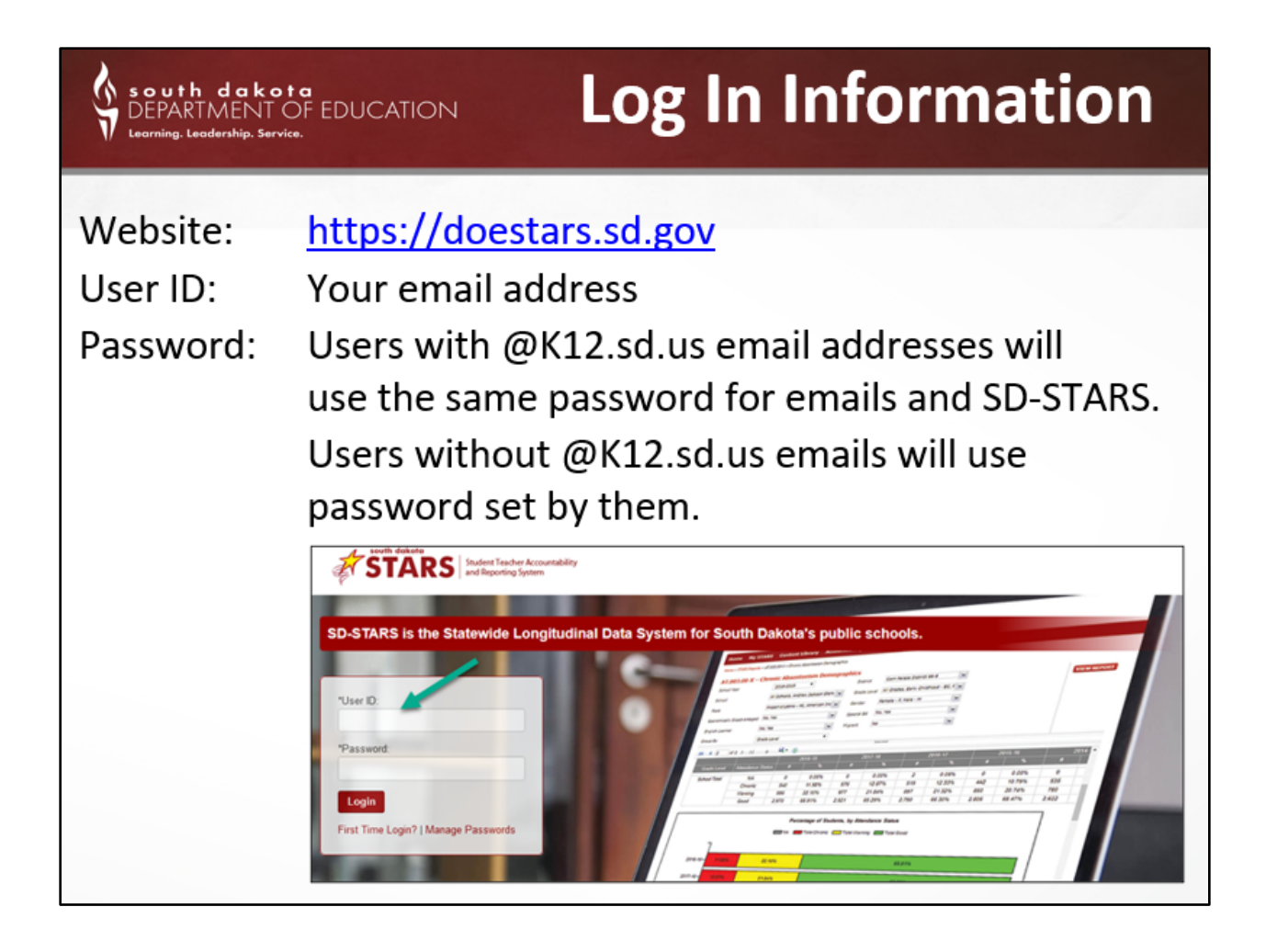

## **Navigating the system**

Once a user is logged in, the system will go to the screen below. From this page, users can access the report cards, STARS reports, and other content.

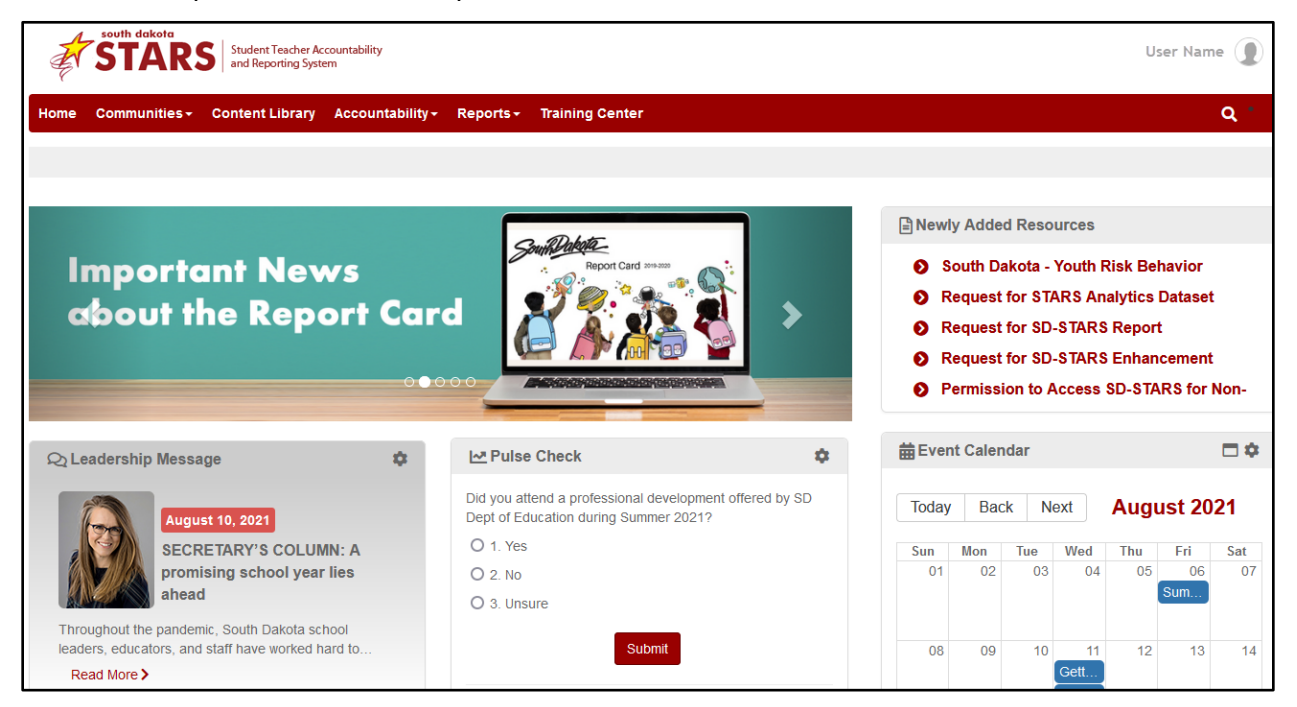

To access State, District and School level private report cards, click on Accountability > ESSA Report Card. Select the appropriate year.

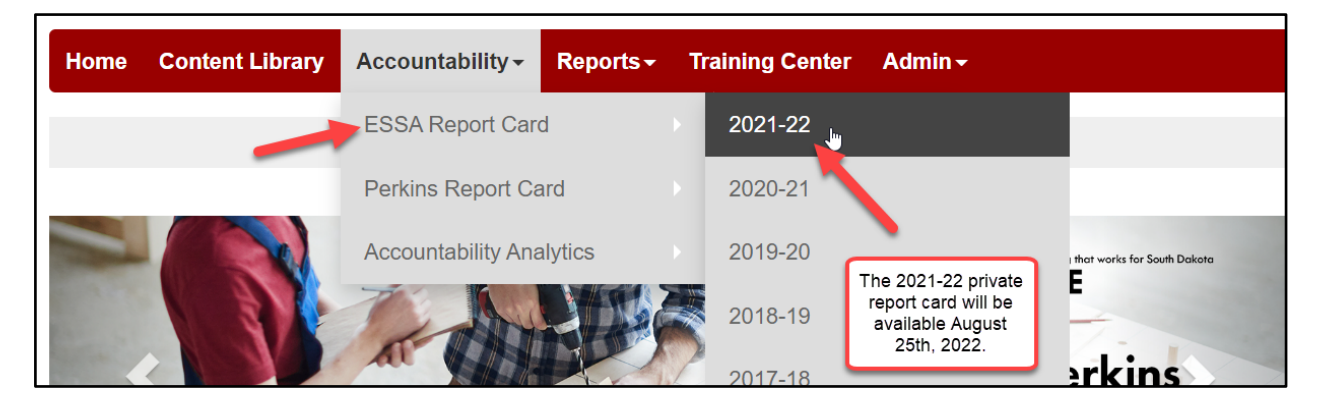

Once open, users are on what we call the Scorecard Page. From here, users can choose a variety of ways to access the data.

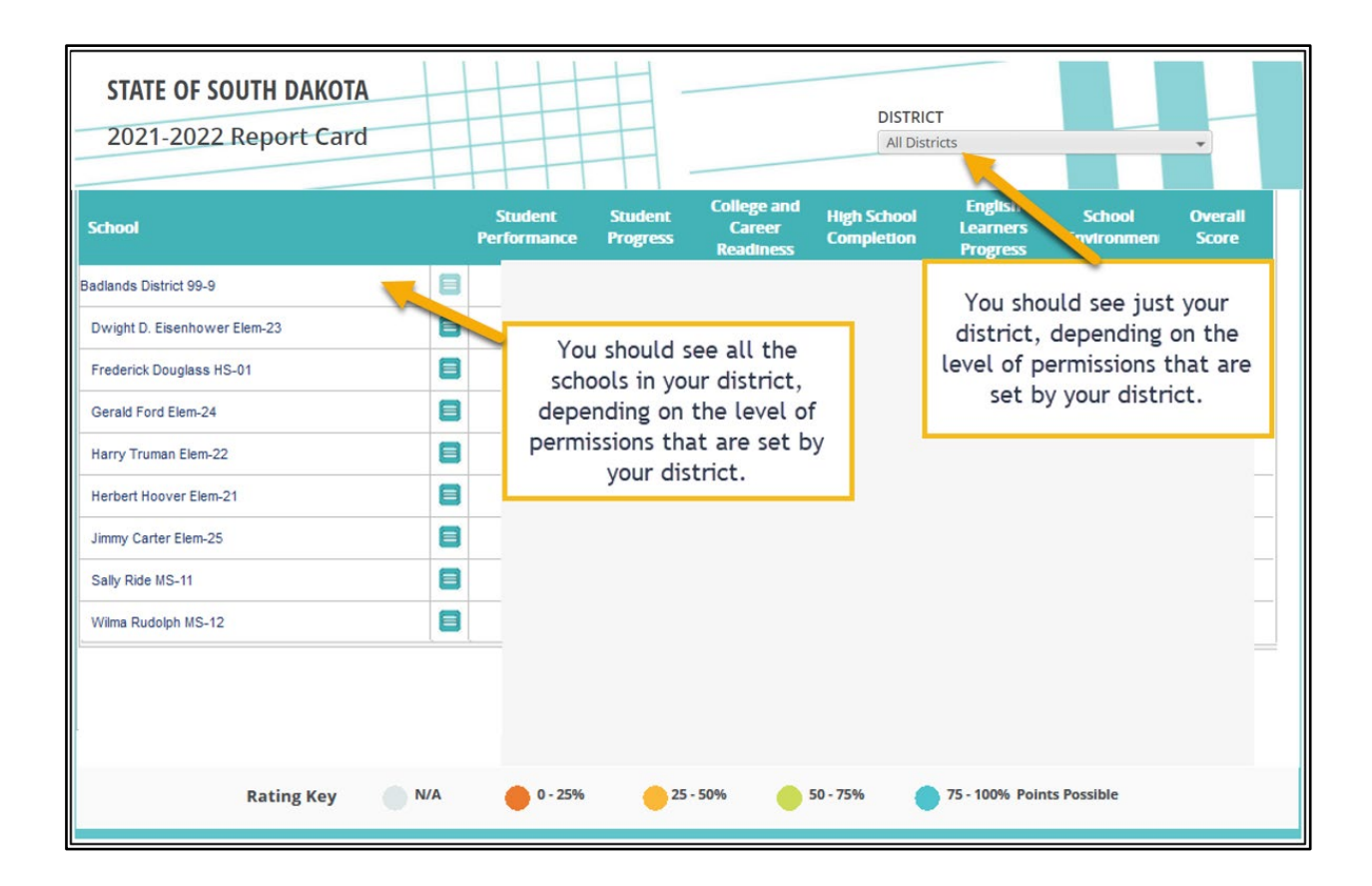

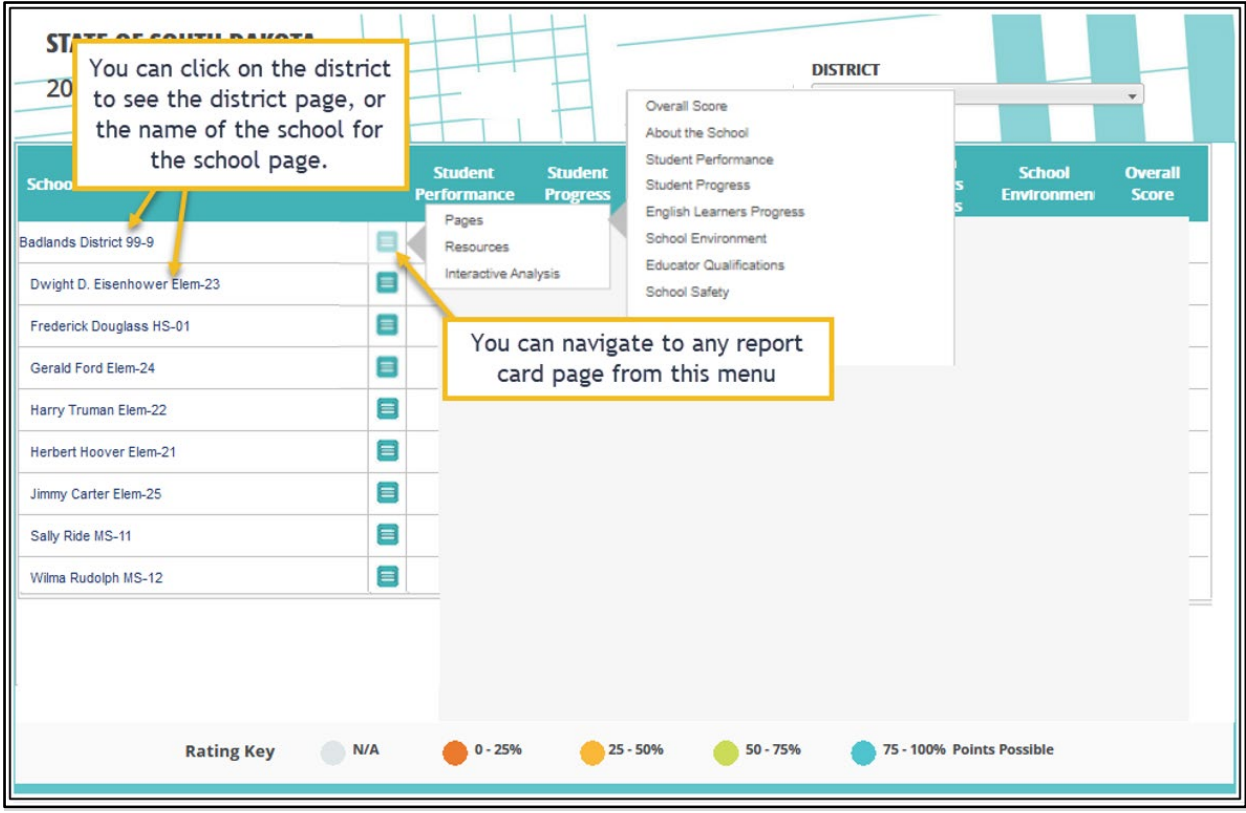

| Page

Reports and pages can be accessed by clicking on the turquoise square icon. Below are screen shots of what can be accessed on each link. Note that navigation options may be slightly different among the district, high school, and elementary/middle school views. However, the general navigation is the same. (See the side-by-side graphics on Page 6 for more information.) Please contact the Accountability team if you have any issues navigating.

The "Pages" link allow access to navigate to each page of a school's report card from this initial page.

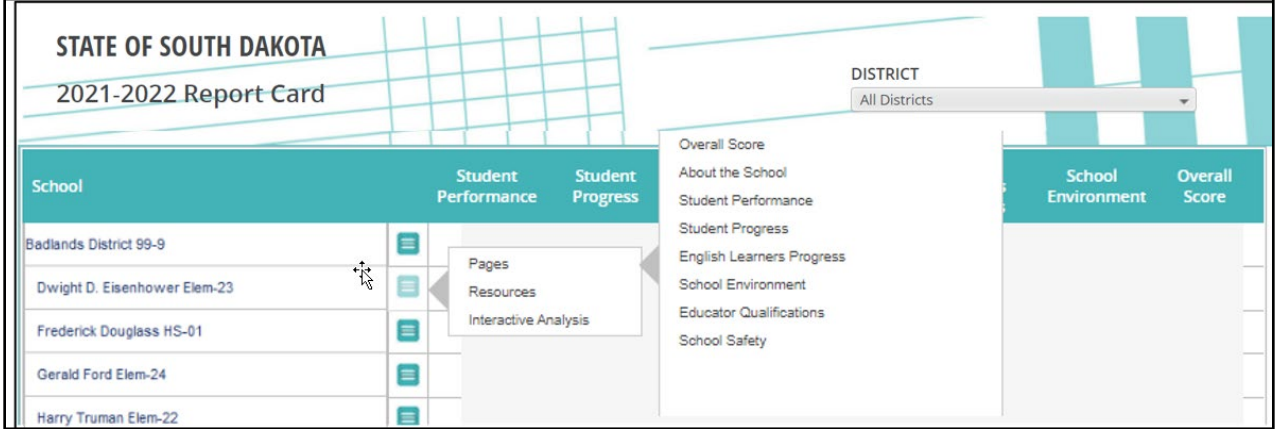

The "Resources" link allows you to go directly to the rosters:

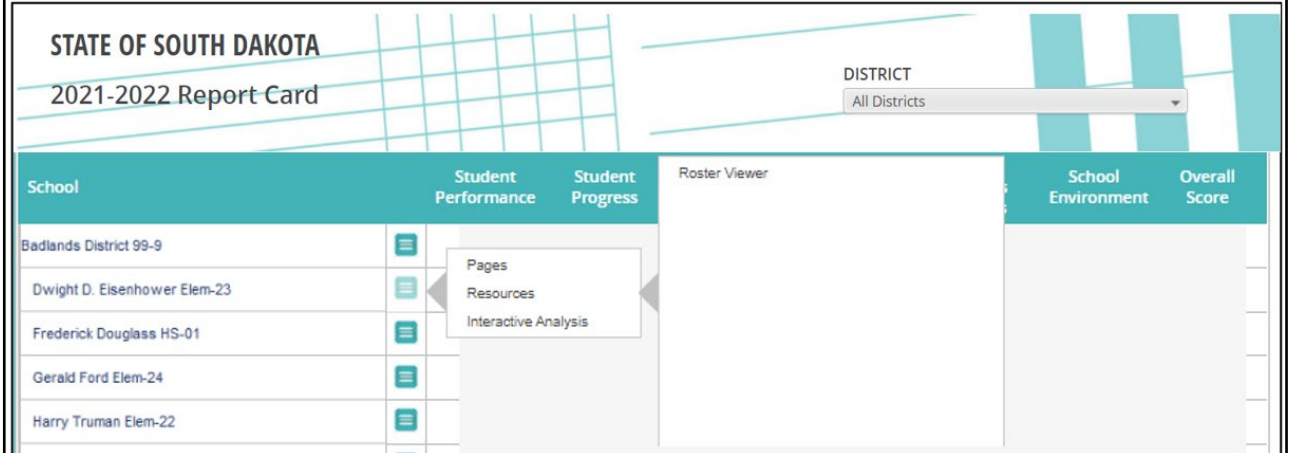

The "Interactive Analysis" link allows the user to navigate directly to an interactive analysis:

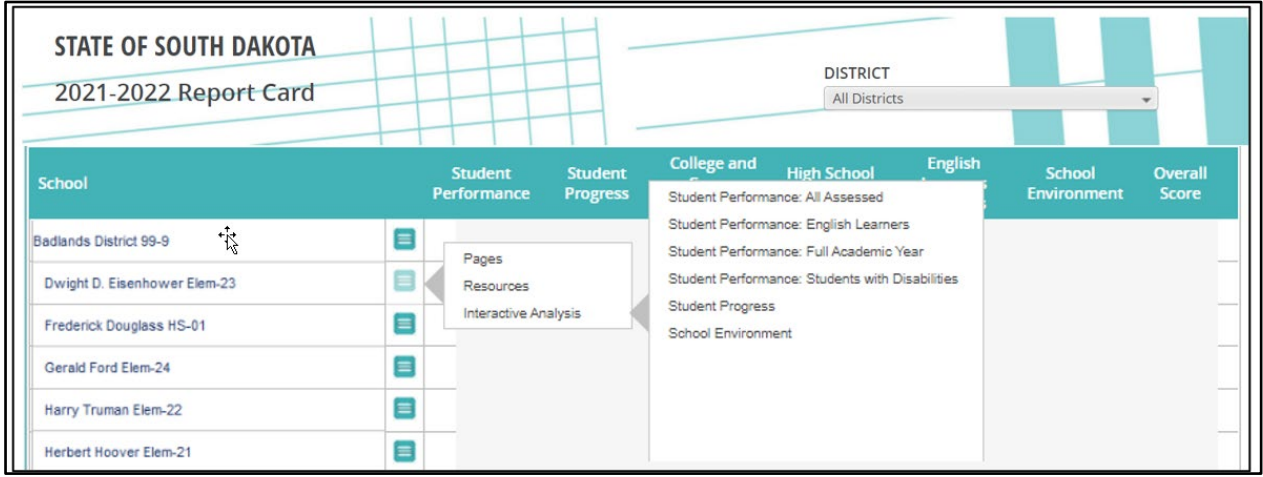

### **Different views for Report Cards**

Elementary and middle/junior high schools have different indicators displayed on the pages than the high schools report card pages. Report cards are available at the school, district, and state levels. On the next page a district and state report card are displayed (About the district/state page).

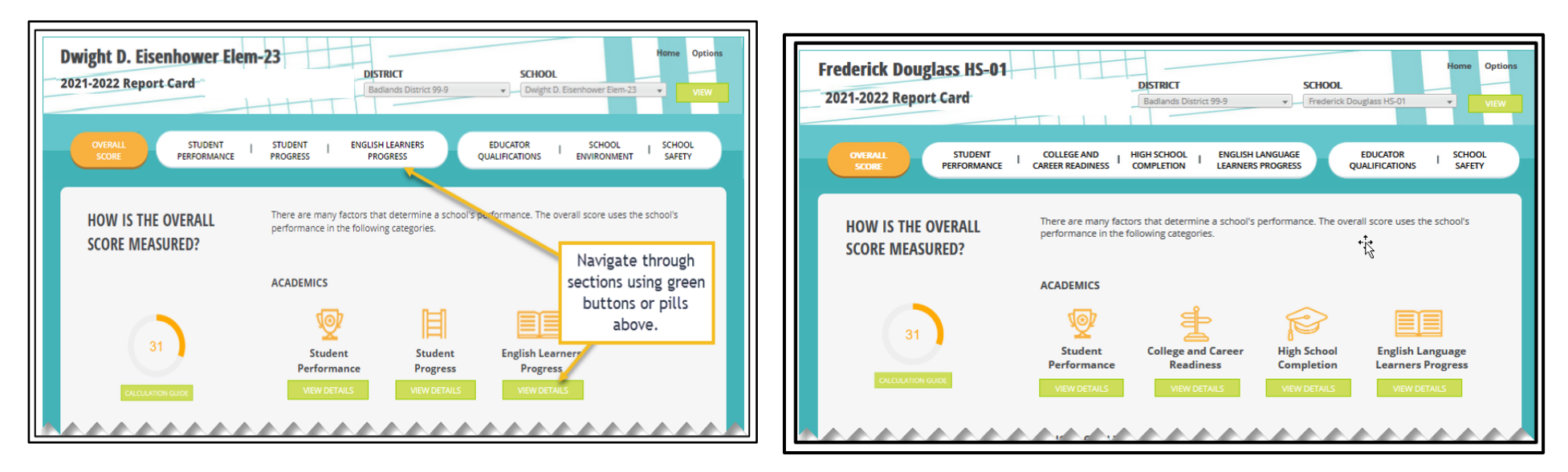

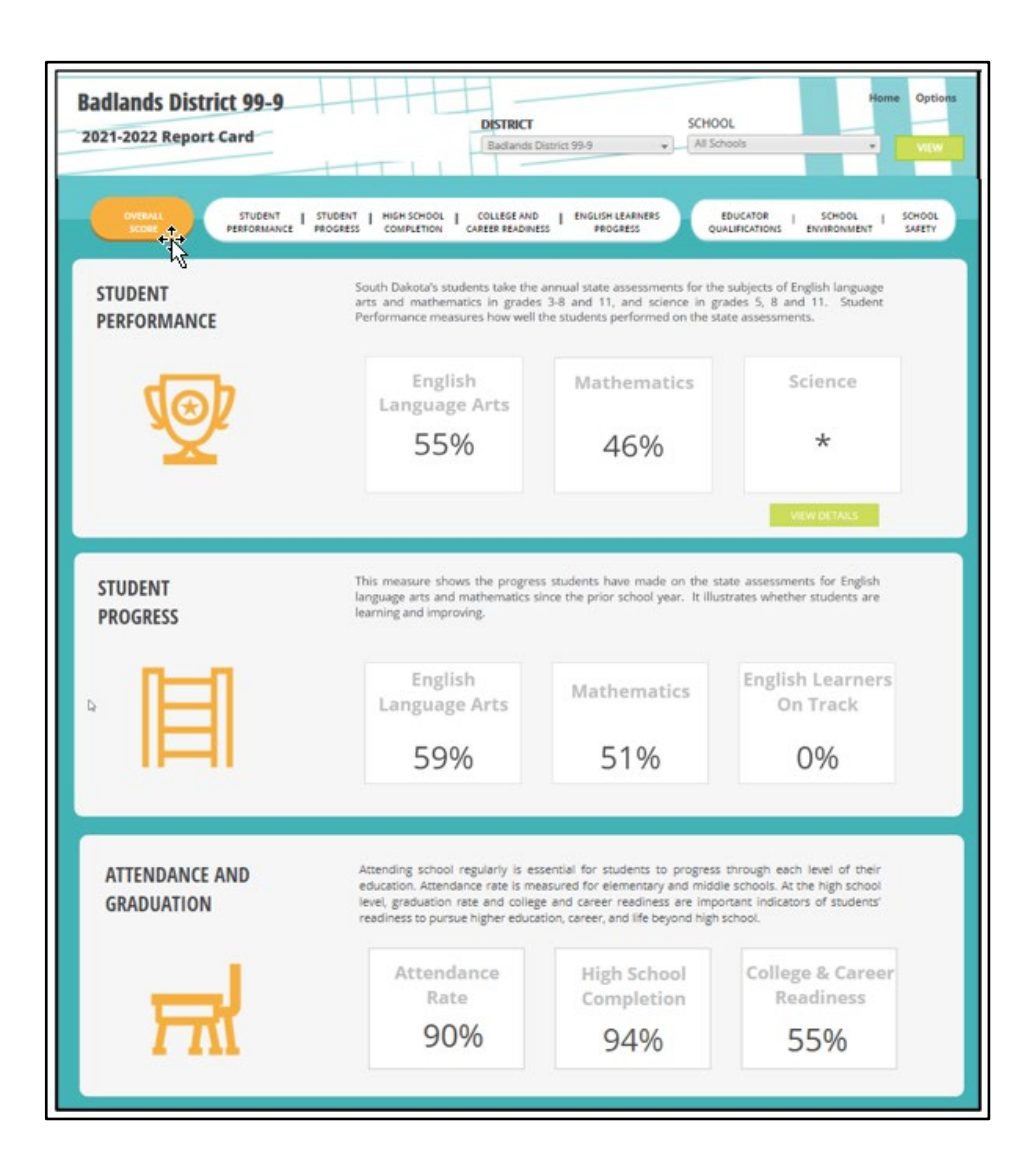

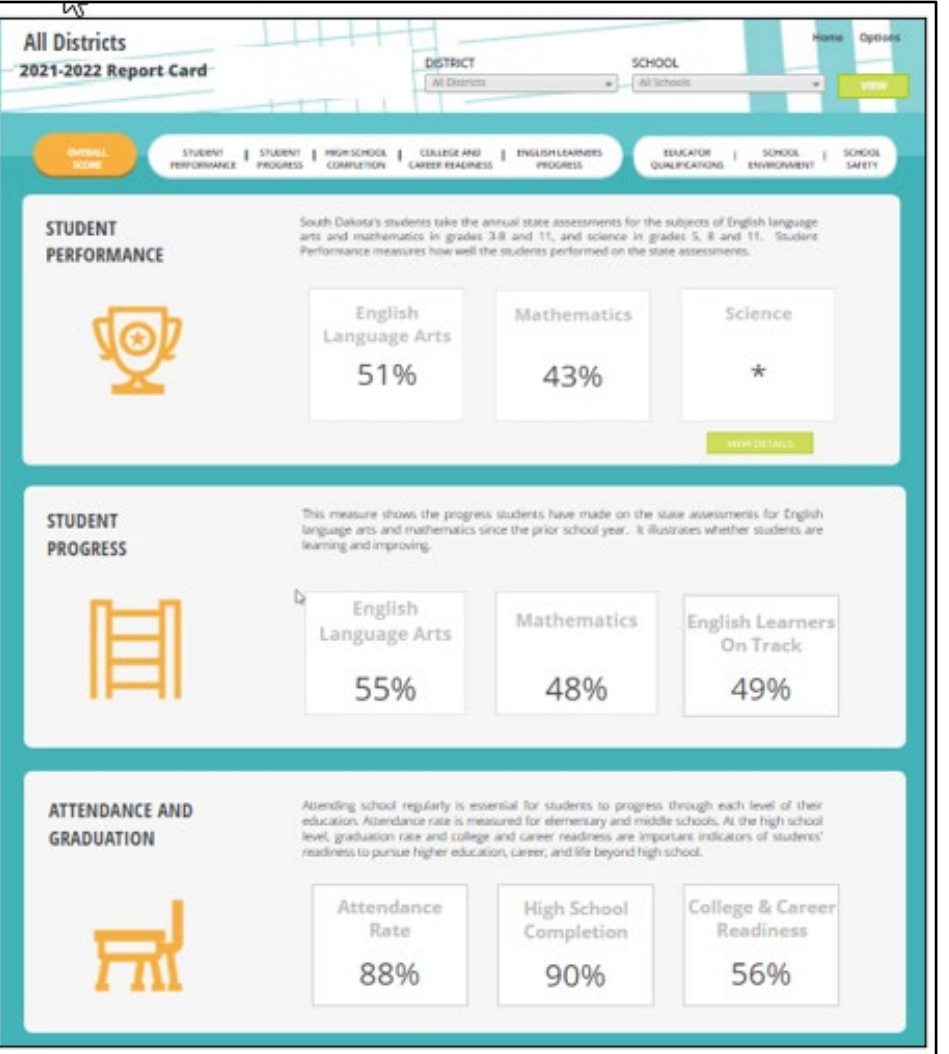

NOTE: When changing from one school to another, using the drop-down box "School", remember to click View after changing to another school. This refreshes the data to your new selection.

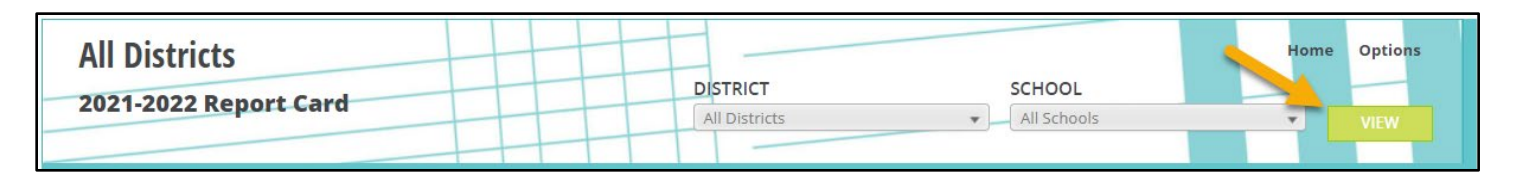

### **Overall Score Page**

The Overall Score Page is the navigation starting point into the report card. From this page, data can be accessed in a variety of ways including (1) drop down menus, (2) the Home or Options menus or (3) the individual white oval indicator links (also called "pills"). These ovals go from white to orange to indicate the page you are currently viewing.

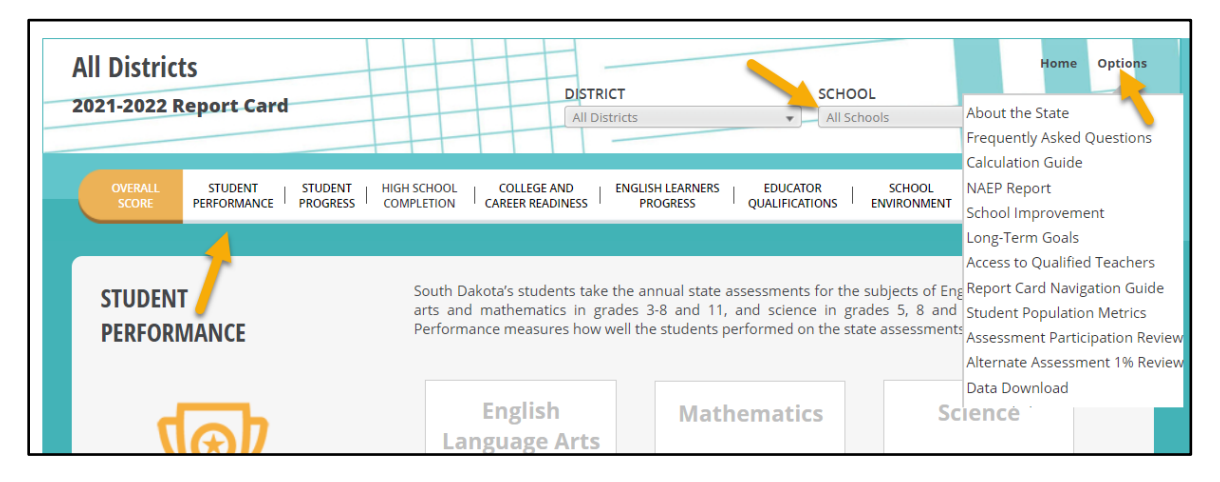

### **Tools for Validation**

Different reports can be found by clicking on View Details and Student Roster. All reports can be exported to Excel. For Student Performance, a drop-down menu allows you to change subjects and choose between participation and proficiency. Reminder: Science will not be available until January 2023.

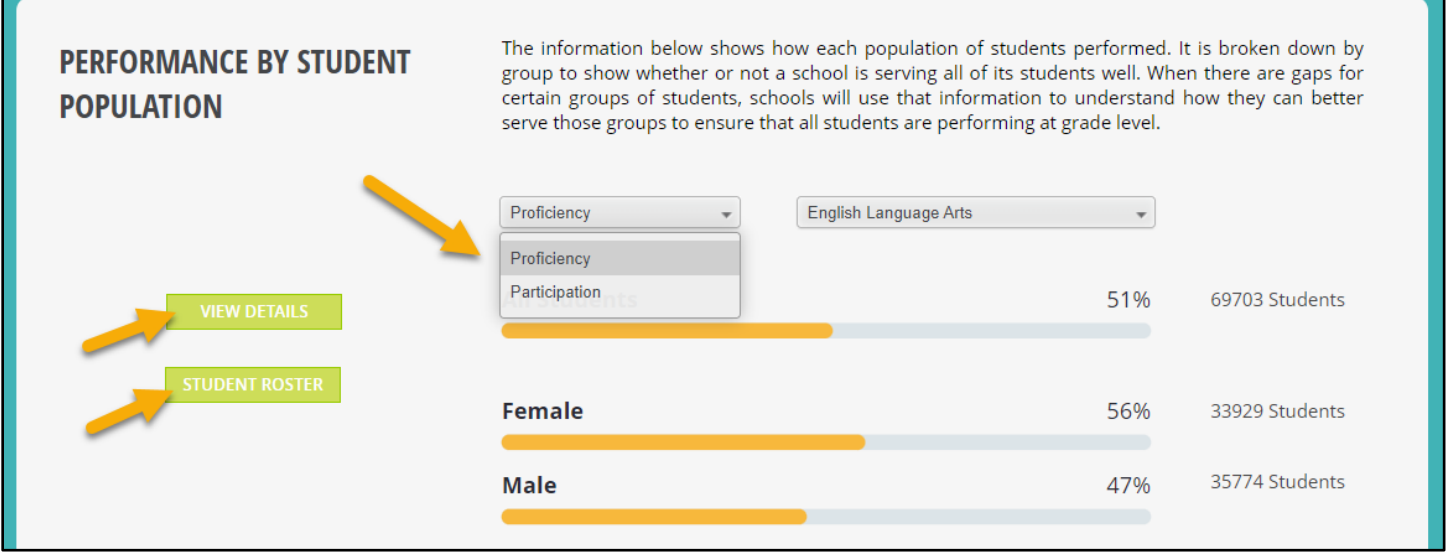

Clicking on View Details will take you into the Interactive Analysis Dashboard where you can filter by academic year, measure, subgroup, and comparison.

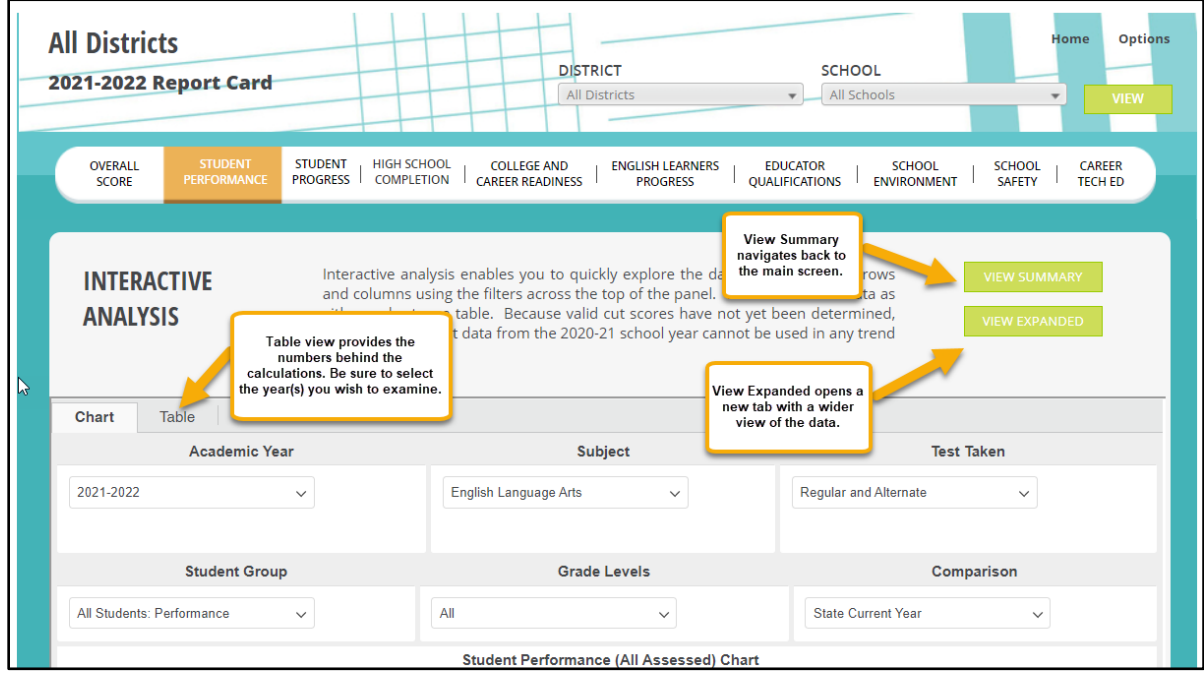

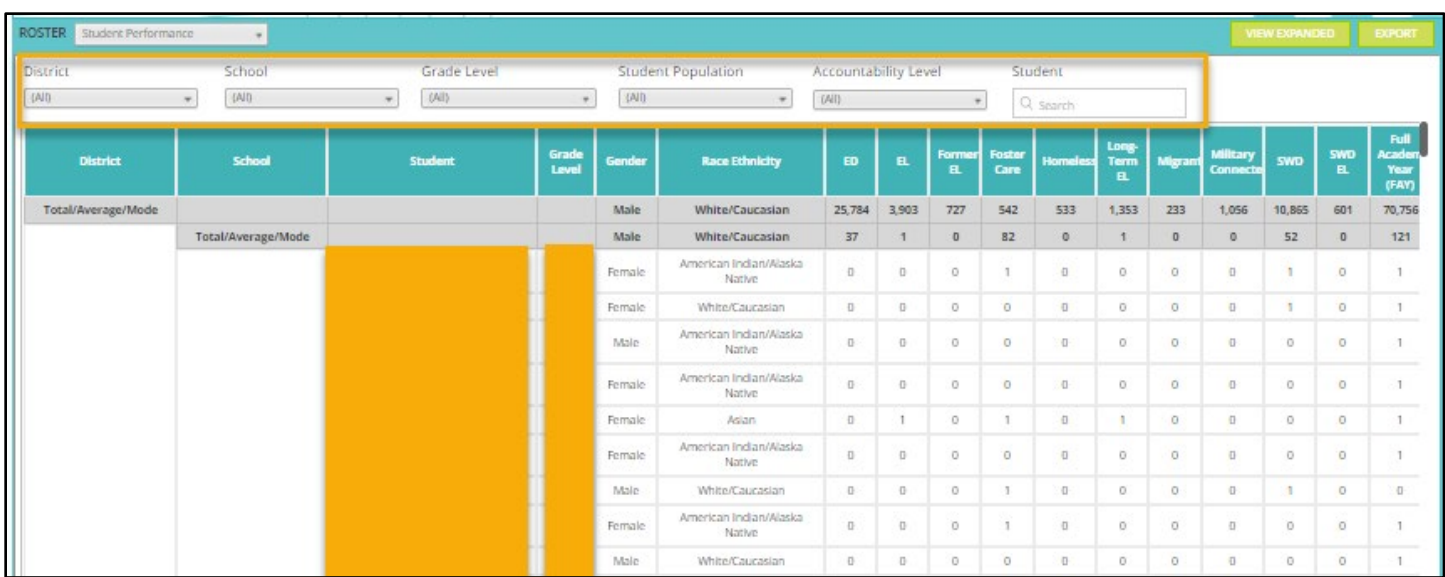

Clicking the Student Roster button will open a roster dashboard with filtering & export features.

After clicking Export, the following screen will appear:

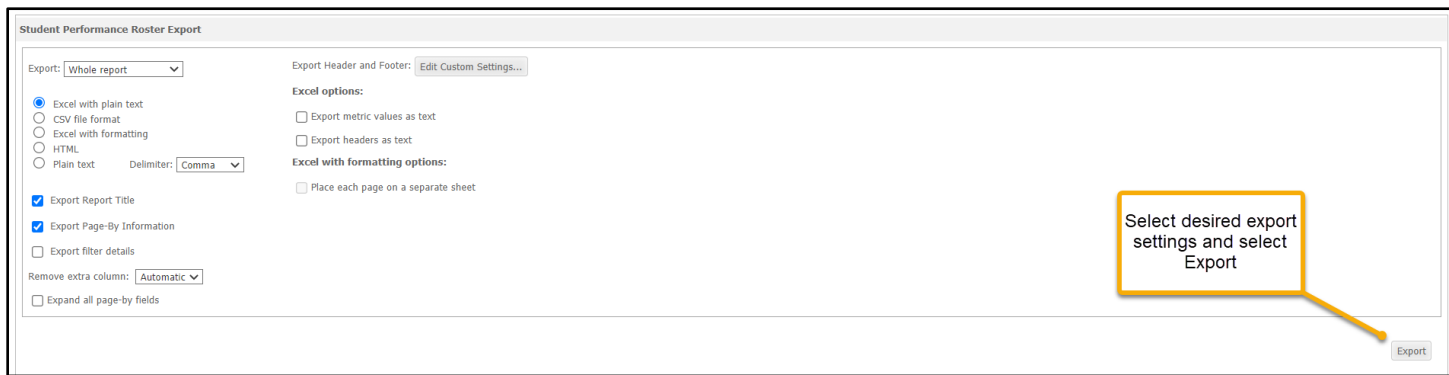

#### Conclusion

There are many tools in the updated report card to aid districts in data reviews and decisions. Other resources that districts might find helpful may be accessed by going to the South Dakota Department of Education website.

#### **Resources**

- DOE Website:<https://doe.sd.gov/>
- SD-STARS: [https://doestars.sd.gov/](https://doestars.sd.gov/login.aspx)
- Public Report Card[: https://sdschools.sd.gov/#](https://sdschools.sd.gov/)
- DOE Accountability[: http://doe.sd.gov/reportcard/](http://doe.sd.gov/reportcard/)